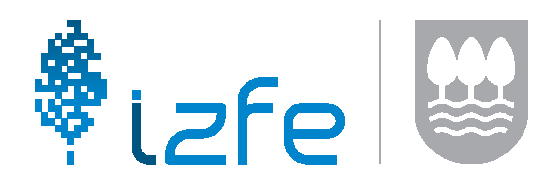

# **Comunicaciones Entidades Locales - TEAF**

## **Acceso al aplicativo**

Para acceder al aplicativo tenemos tres opciones: desde la Sede Electrónica, desde la web de Hacienda o directamente desde Gipuzkoataria.

## **1. SEDE ELECTRÓNICA**

Para acceder al nuevo aplicativo primero tendremos que acceder a la Sede Electrónica de la Diputación Foral de Gipuzkoa mediante el siguiente enlace:

https://egoitza.gipuzkoa.eus/es/

Una vez dentro, seleccionaremos el apartado de "Acceso a trámite online - Gipuzkoataria" indicado en la siguiente imagen.

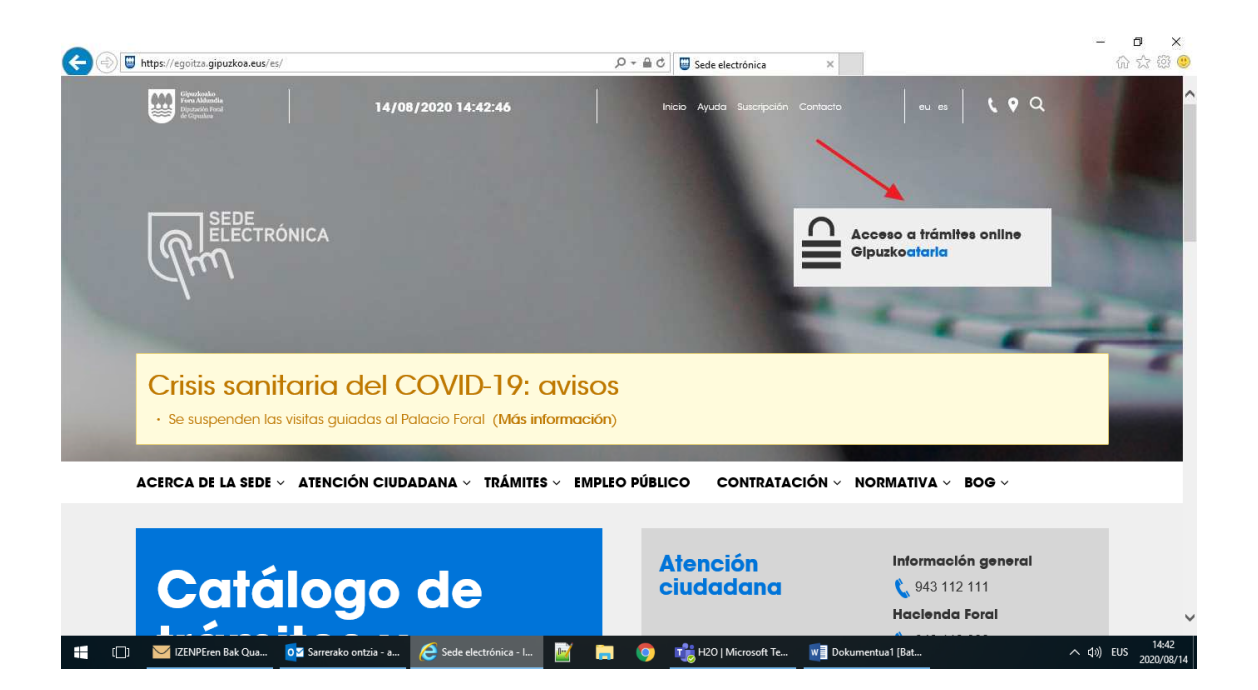

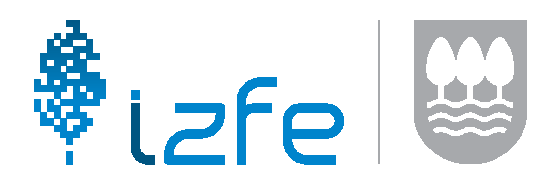

### **2. WEB DE HACIENDA**

En la web de Hacienda, existe un apartado específico para las aplicaciones de Udalgida. En el siguiente enlace, encontraremos el apartado del nuevo aplicativo.

https://www.gipuzkoa.eus/es/web/ogasuna/udalgida/herramientas-gestion

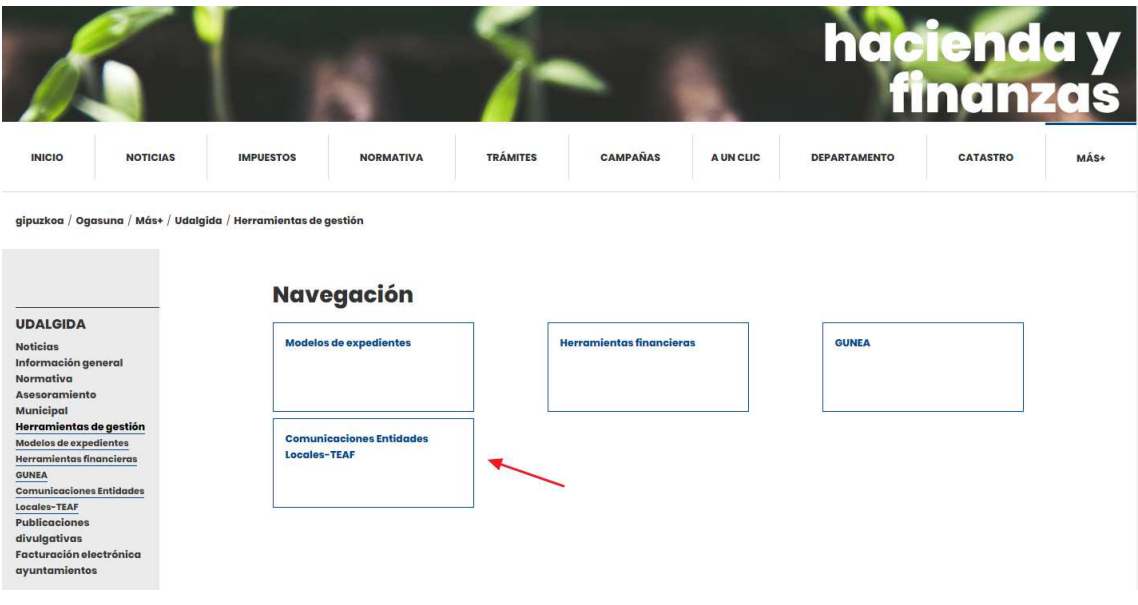

### **3. Tramites Online de la Sede Electrónica (GIPUZKOATARIA)**

Desde las primeras dos opciones llegaremos igualmente a la web de Tramites Online de la Sede Electrónica (Gipuzkoataria). Si se prefiere, se puede acceder directamente con el siguiente enlace:

https://egoitza.gipuzkoa.eus/WAS/CORP/WATTramiteakWEB/inicio.do?idioma=C

En ella, para poder acceder a la aplicación, habrá que identificarse.

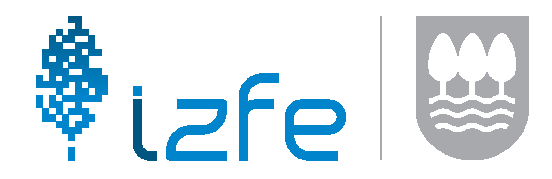

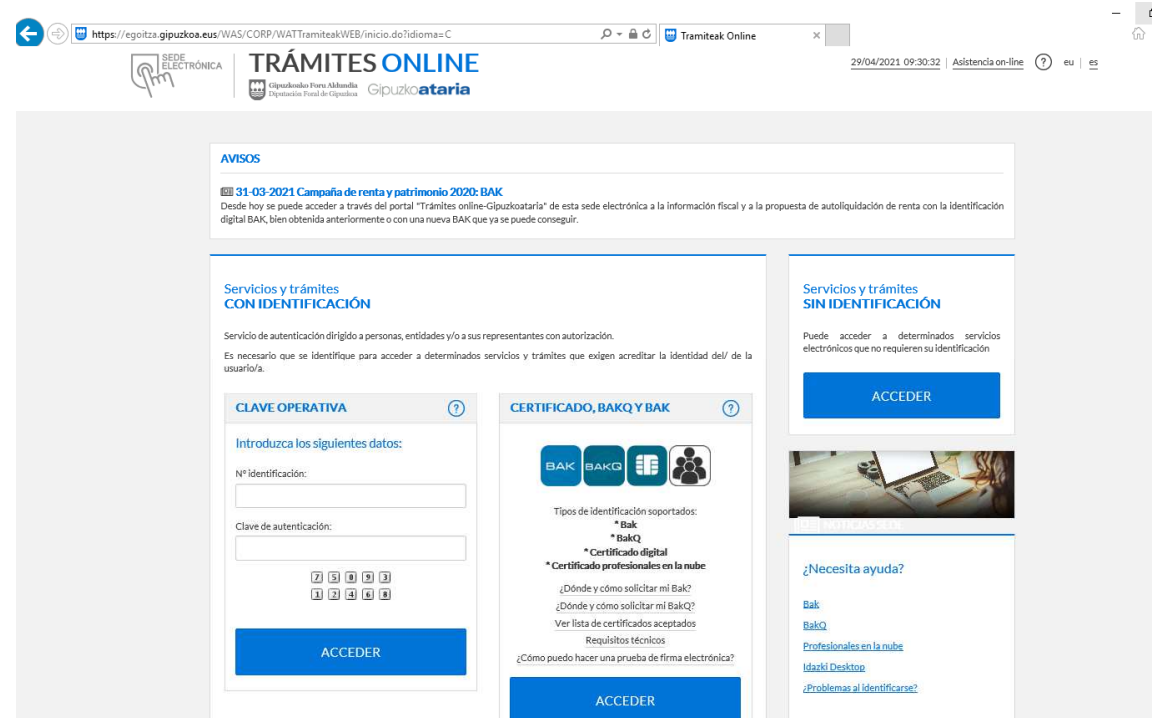

Una vez identificados, llegaremos al menú principal de Gipuzkoataria. En este menú, seleccionaremos el enlace "Todos los servicios disponibles" del bloque "Organismos públicos". Se puede ver su ubicación en la siguiente imagen:

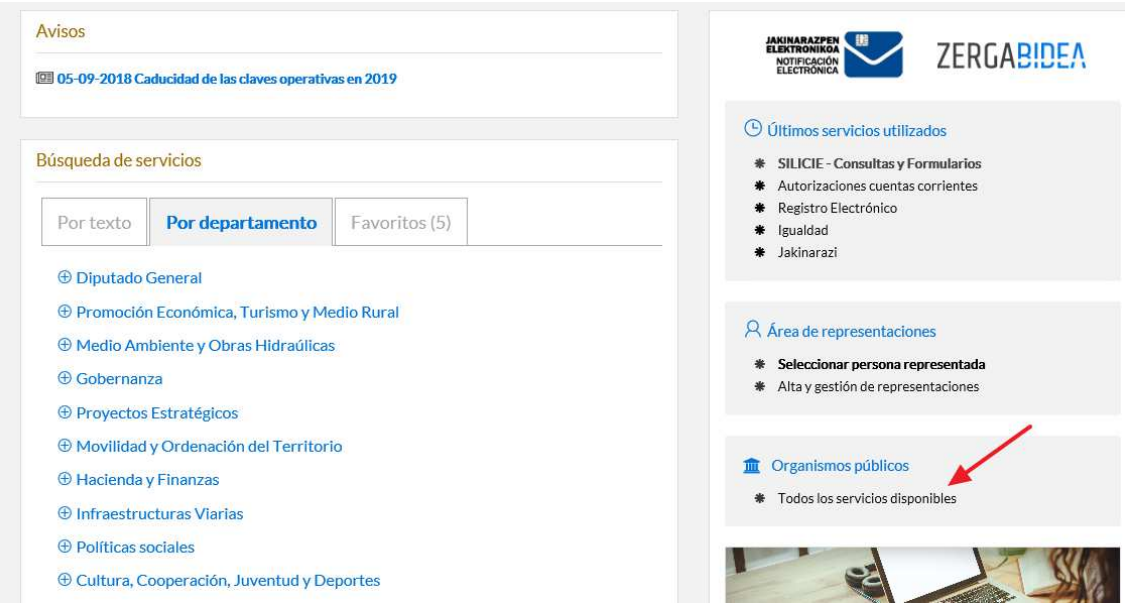

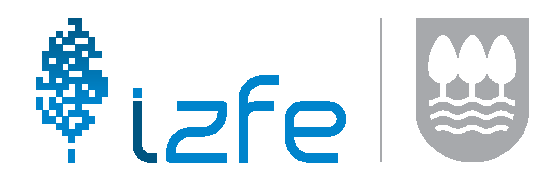

En el siguiente menú, aparecerá el nombre de la entidad local a la que se pertenece. Seleccionándolo, se abrirán las aplicaciones disponibles. Entre ellas, encontraremos la que corresponde a este aplicativo: "**Comunicaciones Entidades Locales - TEAF"**

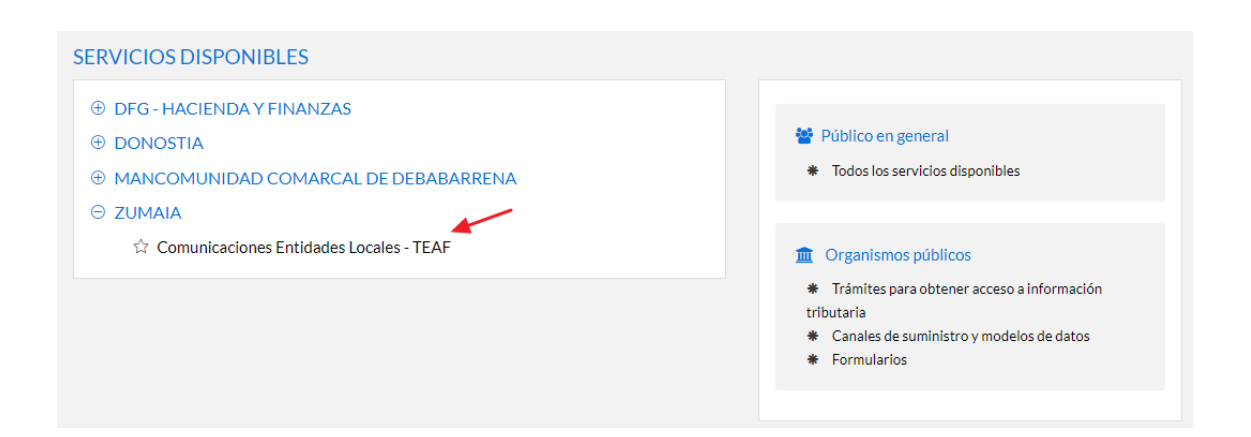

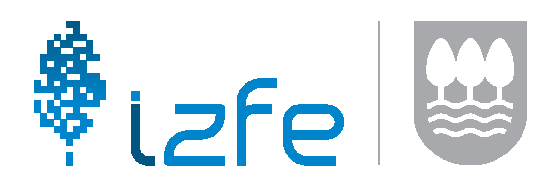

## **Funcionamiento del aplicativo**

La pantalla principal del aplicativo tiene el siguiente aspecto:

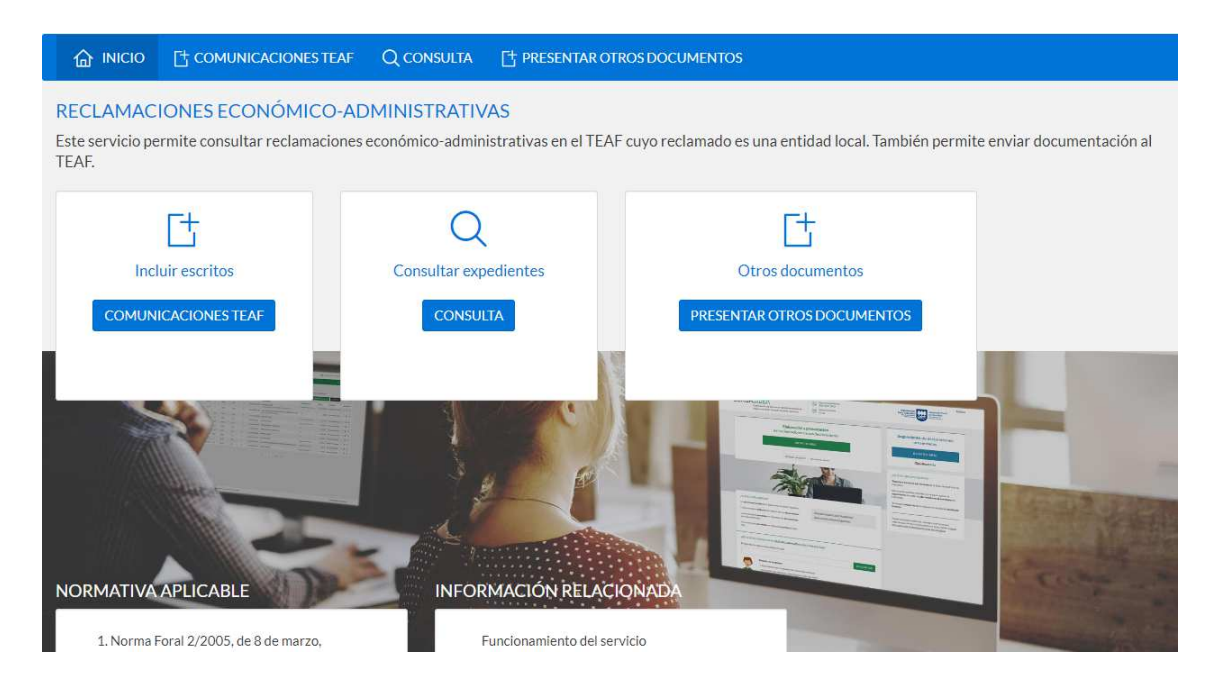

En ella existirán tres opciones diferentes que se detallan a continuación:

- **COMUNICACIONES TEAF**: La entidad local tendrá la opción de presentar la documentación solicitada por el TEAF.
- **CONSULTA:** La entidad local tendrá la opción de consultar los expedientes, en trámite o ya terminados, en los que sea la parte reclamada.
- **PRESENTAR OTROS DOCUMENTOS:** La entidad local tendrá la opción de presentar ante el TEAF cualquier otro tipo de documentación.

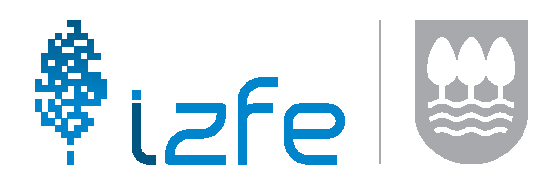

## **COMUNICACIONES TEAF**

En esta opción se mostrará una especie de bandeja de entrada en donde se mostrará la documentación que el TEAF ha enviado a la entidad local. Desde este apartado, el usuario de la entidad local podrá consultar la documentación enviada por el TEAF y podrá presentar la documentación requerida.

Una vez que el usuario de la entidad local presente la documentación y el TEAF la valide o tramite, el expediente desaparecerá de esta bandeja.

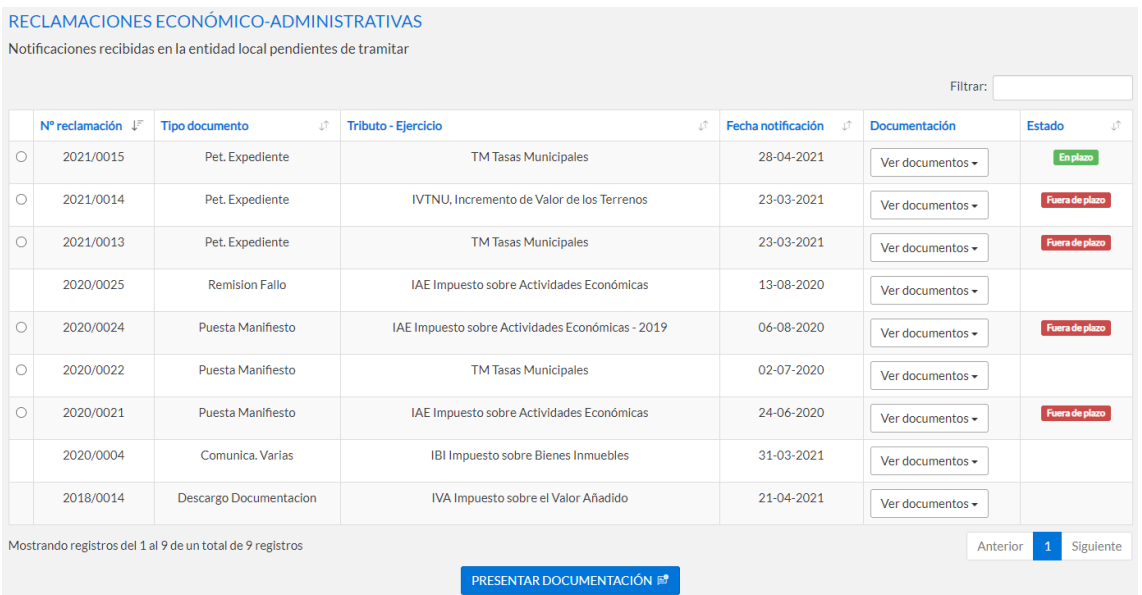

Es importante comentar que en este apartado **solo aparecerá documentación que previamente haya sido acusada por la entidad local**.

Para presentar la documentación, el usuario seleccionará el expediente mediante la opción que aparece a la izquierda del código de expediente y pulsará sobre el botón de "PRESENTAR DOCUMENTACIÓN".

#### a. **Presentar documentación**

Esta será la primera pantalla en donde podremos adjuntar la documentación requerida por el TEAF y opcionalmente se podrán añadir observaciones sobre la documentación aportada.

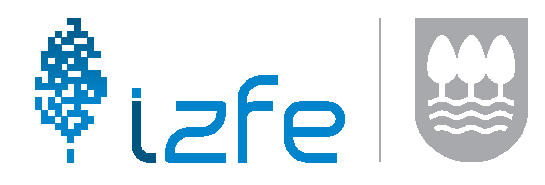

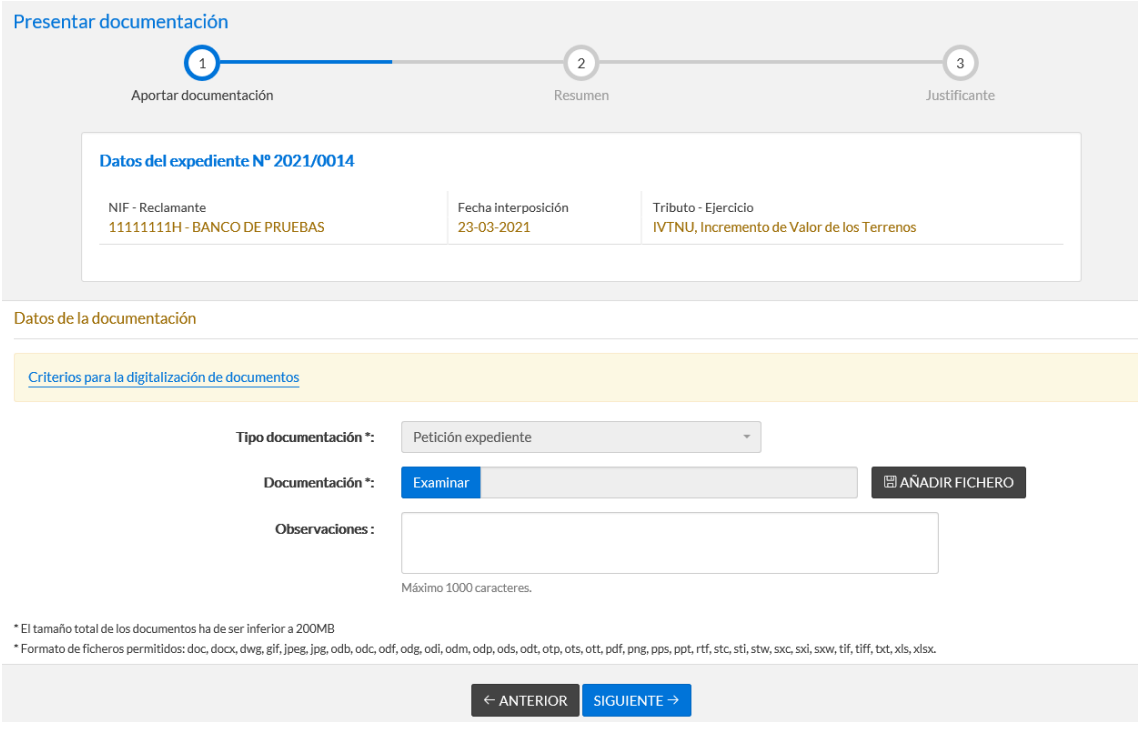

#### b. **Resumen**

En el siguiente paso se mostrará el resumen de los datos aportados. Una vez revisado, el usuario podrá pulsar el botón de "FINALIZAR" para poder enviar definitivamente la documentación al TEAF. Este proceso exigirá la firma de la persona autenticada.

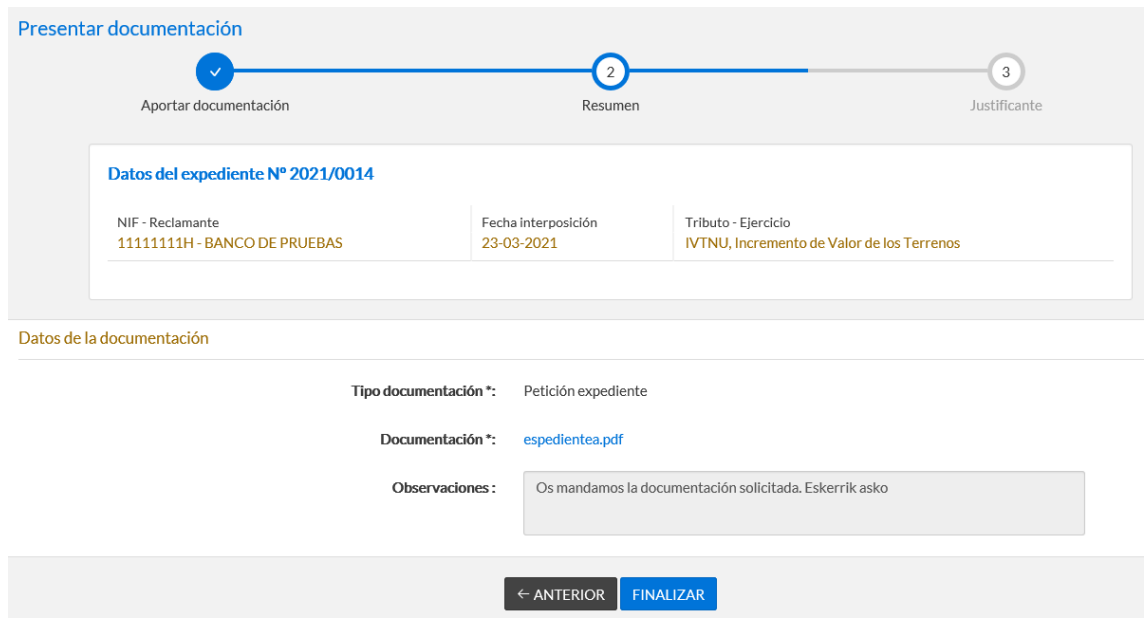

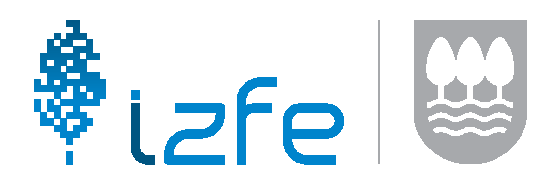

#### c. **Justificante**

Una vez presentada la documentación, el sistema nos mostrará un mensaje de confirmación parecido al siguiente:

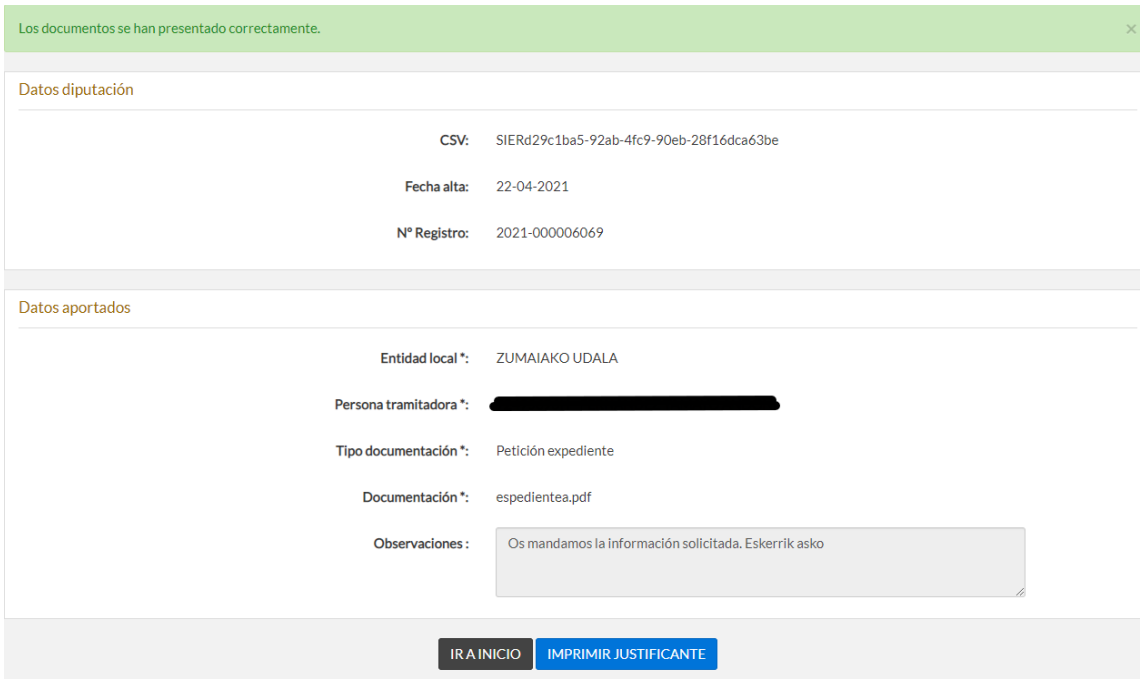

Desde esta pantalla podremos imprimir el justificante de la presentación de la documentación.

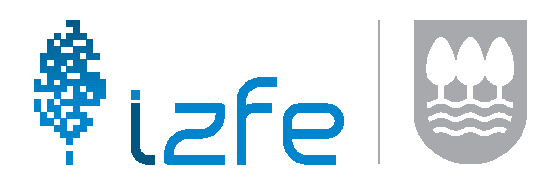

## **CONSULTA**

La entidad local tendrá la opción de consultar los expedientes, en trámite o ya terminados, en los que sea la parte reclamada.

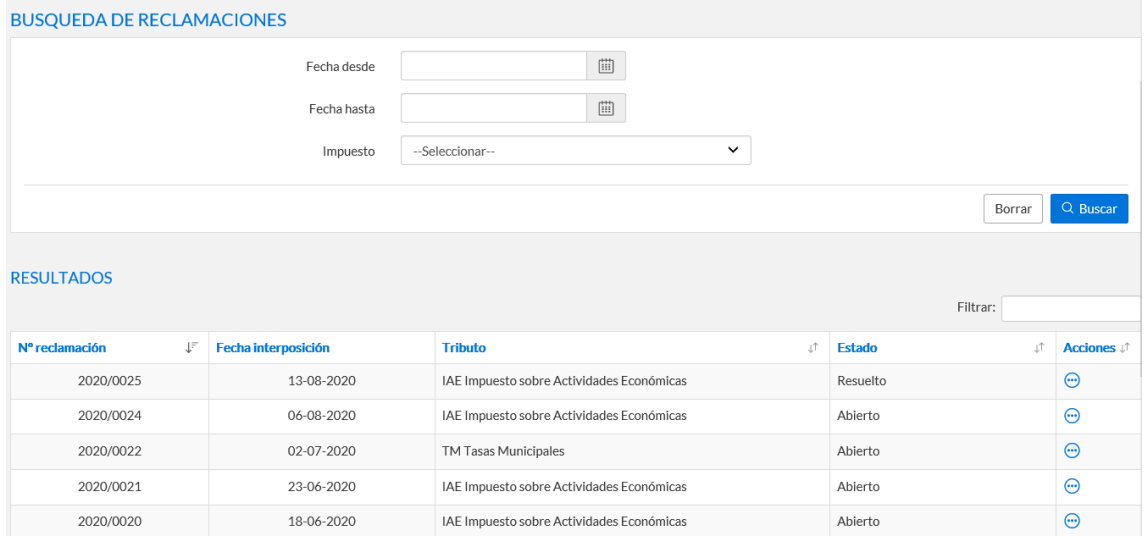

En esta pantalla el usuario podrá encontrar un buscador de expedientes con diferentes filtros y un bloque de resultados en donde podrá:

- a. Ver el detalle del expediente y las comunicaciones que ha habido entre el TEAF y la entidad local.
- b. Si el expediente está resuelto, el TEAF ha remitido el fallo a la entidad local y este ha acusado la notificación, el usuario podrá ver el documento de la resolución.

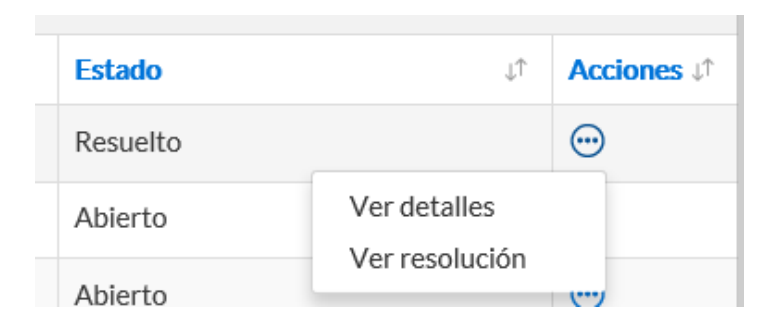

Si seleccionamos la opción de ver el detalle, la pantalla que le aparecerá al usuario tendrá un aspecto parecido al siguiente:

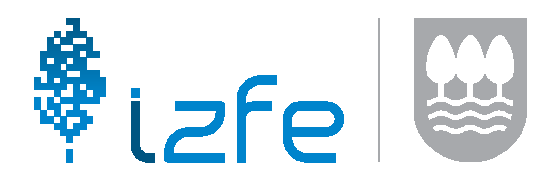

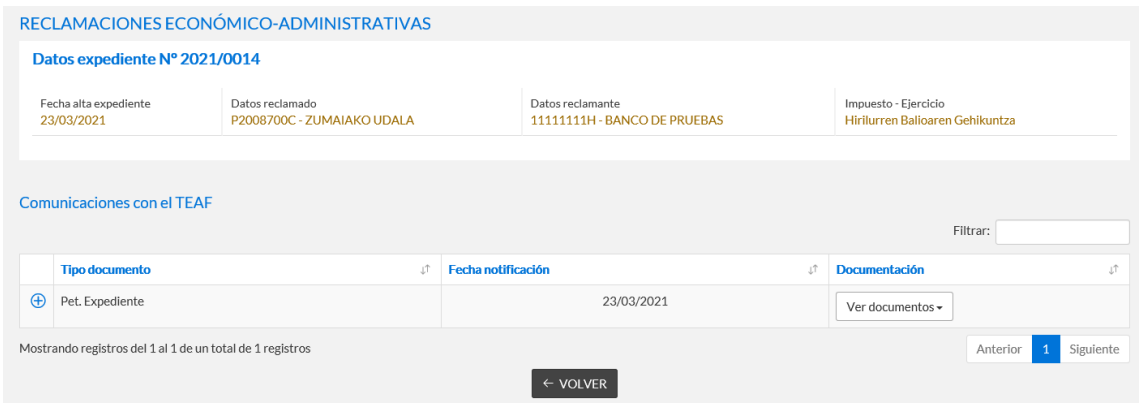

Esta pantalla está dividida en dos bloques. En el primer bloque aparecerán los datos principales del expediente.

En el segundo bloque, aparecerá el histórico de las comunicaciones entre la entidad local y el TEAF para dicho expediente.

Como ejemplo, tal y como se puede observar en la imagen superior, se puede observar como el TEAF ha solicitado una Petición Expediente al ayuntamiento el 23 de marzo. Es importante señalar que, **está notificación solo aparecerá cuando el ayuntamiento haya acusado la notificación.** 

A la izquierda de cada notificación realizada por el TEAF, aparecerá el siguiente icono:

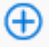

Si pulsamos sobre él, podremos ver lo que la entidad local ha enviado en respuesta al TEAF. Podemos ver quién lo ha mandado, en qué fecha y la documentación aportada.

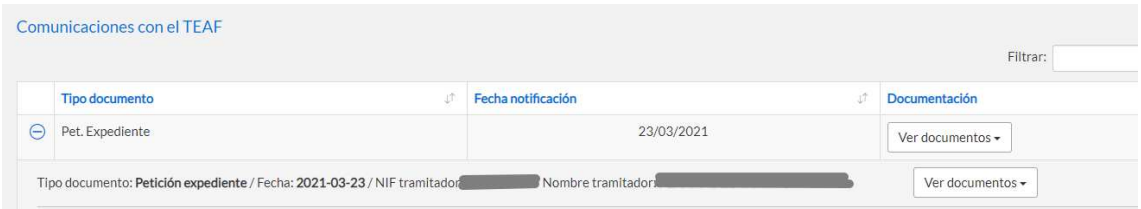

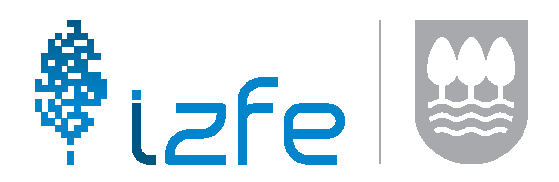

## **PRESENTAR OTROS DOCUMENTOS**

Por último, desde este tercer apartado, la entidad local podrá presentar cualquier tipo de documentación que necesite al TEAF.

El funcionamiento de este servicio de Presentar Otros Documentos es el mismo que el que se ha explicado previamente en el apartado de COMUNICACIONES TEAF.

Tendremos una primera pantalla en donde el usuario podrá añadir documentación y las observaciones que vea necesarias:

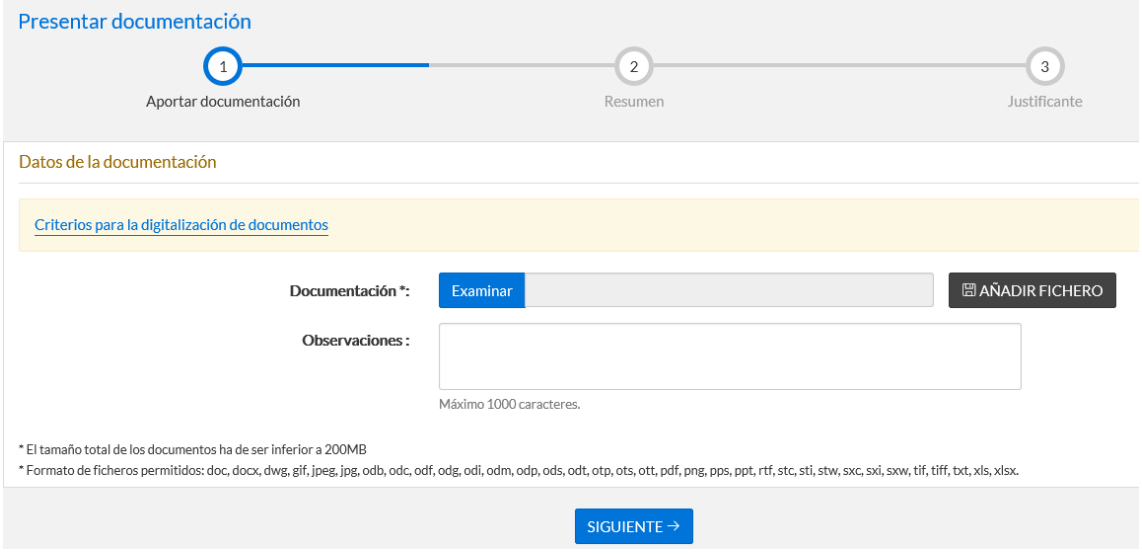

La segunda, igual que en el caso anterior, será el resumen de los datos aportados:

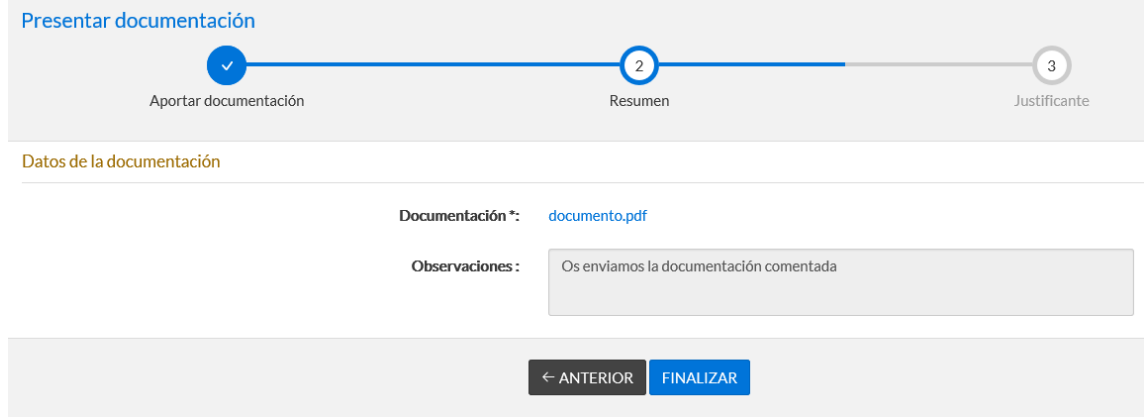

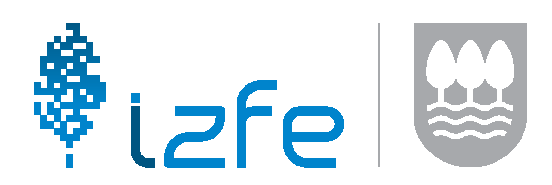

Y por último, la pantalla de confirmación de la presentación de la documentación:

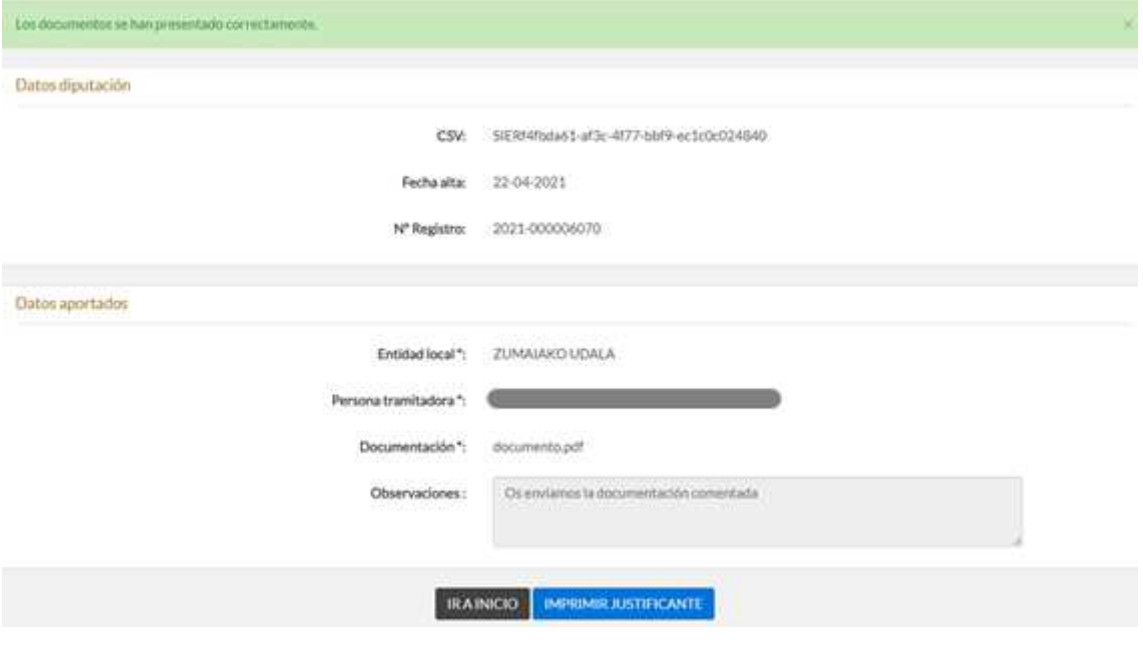